#### **Εργαστήριο Ανώτερης Γεωδαισίας Μάθηµα 8ου Εξαµήνου (Ακαδ. Έτος 2018 -19) «Υδρογραφία - Ωκεανογραφία»**

ΟΝΟΜΑΤΕΠΩΝΥΜΟ \_\_\_\_\_\_\_\_\_\_\_\_\_\_\_\_\_\_\_\_\_\_\_\_\_\_\_\_\_\_\_\_\_\_\_\_\_\_\_\_\_\_\_\_\_

ΕΞΑΜΗΝΟ

Ηµεροµηνία Παράδοσης **: 17/3/2019**

### **ΘΕΜΑΤΙΚΗ ΕΡΓΑΣΙΑ 2**

**Σκοπός:** Η παρούσα εργασία αποσκοπεί στην εξοικείωση σας µε απλές τεχνικές µελέτης των χαρακτηριστικών του ωκεάνιου πυθµένα από βυθοµετρικούς χάρτες.

# **Μέρος A**

Αφιερώστε λίγο χρόνο για να επιθεωρήσετε τον χάρτη *seafloor\_contourmap.jpg* (από τις ιστοσελίδες του µαθήµατος) και στη συνέχεια απαντήστε στις ακόλουθες ερωτήσεις.

- 1. Σε ποιον ωκεανό αναφέρεται αυτός ο χάρτης; (Χρησιμοποιήστε ένα παγκόσμιο χάρτη για να εντοπίσετε την ευρύτερη περιοχή)
- 2. Η περιοχή που καλύπτεται από το χάρτη είναι πλησιέστερα σε ποιες ακτές; Γιατί αυτή η περιοχή παρουσιάζει γεωλογικό/γεωδαιτικό/γεωφυσικό ενδιαφέρον;
- 3. Εντοπίστε το σηµείο 45° 57' N, 130° 00' W. Ποιο είναι κατά προσέγγιση το βάθος του νερού σε αυτήν την τοποθεσία; Πως είναι η τοπογραφία του βυθού στο εν λόγω σηµείο: αρκετά απότοµη ή επίπεδη; Εξηγήστε.
- 4. Εντοπίστε το σηµείο 45° 50' Ν, 129° 30' W. Ονοµάστε αυτό το σηµείο A. Ποιο είναι το κατά προσέγγιση βάθος στο σηµείο Α; Είναι αυτό το σηµείο σε ωκεάνια λεκάνη, σε κάποιο υποθαλάσσιο βουνό, ή υπάρχει κάποια άλλη δυνατότητα;
- 5. Εντοπίστε το σηµείο 46° 10' N, 130° 25' W. Ονοµάστε αυτό το σηµείο Β. Ποια είναι η απόσταση από το σηµείο Α στο σηµείο Β σε ναυτικά µίλια και σε χιλιόµετρα;
- 6. Οι περισσότερες ωκεανογραφικές έρευνες γίνονται από πλοία που συνήθως κινούνται µε ταχύτητα 10 κόµβους (δηλαδή, 10 ναυτικά µίλια / ώρα). Με αυτόν τον ρυθµό ταχύτητας, πόσο χρονικό διάστηµα θα χρειαστεί για να καλυφθεί η απόσταση από το σηµείο Α στο σηµείο Β;
- 7. Εντοπίστε το σηµείο C στη θέση 45° 50' N, 130° 30' W και το σηµείο D σε 45° 50' N, 129° 20' W. Στο άδειο γράφηµα *empty\_seafloor profile.jpg* (από τις ιστοσελίδες του µαθήµατος), σχεδιάστε ένα προφίλ (ή πλάγια όψη) του βάθους του πυθµένα του ωκεανού κατά µήκος αυτής της γραµµής. Σηµειώστε ότι η οριζόντια κλίµακα είναι σε χιλιόµετρα και ότι η κατακόρυφη κλίµακα είναι σε µέτρα. Σηµειώστε, επίσης, ότι η κατακόρυφη κλίµακα είναι σε αρνητικά µέτρα βάθους, η οποία είναι ένας άλλος τρόπος να εκφράζονται θετικά µέτρα κάτω από την επιφάνεια της θάλασσας.
- 8. Από την κάθετη κλίµακα του προφίλ που σχεδιάσατε, να καθορίσετε πόσα µέτρα αντιπροσωπεύονται από 1 διαίρεση καννάβου του γραφήµατος. Κάνετε το ίδιο µε την οριζόντια κλίµακα. ∆ιαιρέστε την οριζόντια κλίµακα (ή απόσταση ανά µονάδα βήµατος) στο πλέγµα, µε την κάθετη κλίµακα στο πλέγµα για να υπολογίσετε την κατακόρυφη υπερβολή VE (vertical exaggeration) του προφίλ σας. Ποια είναι η τιµή της κατακόρυφης υπερβολής VE;

ΣΗΜΕΙΩΣΗ - Ο χάρτης και το προφίλ της άσκησης αναφέρονται σε ένα αρκετά διάσηµο χαρακτηριστικό του ωκεάνιου πυθµένα, το λεγόµενο *Axial Seamount*, που θεωρείται ως το νεότερο σε ηλικία υποθαλάσσιο ηφαίστειο µιας αλυσίδας από ηφαίστεια στην συγκεκριµένη περιοχή ωκεάνιων 'καυτών σηµείων' (hot spots). Το 1993 και το 1999, το συγκεκριµένο υποθαλάσσιο ηφαίστειο εξερράγη παρέχοντας έτσι στους ωκεανογράφους µια σπάνια ευκαιρία να παρακολουθήσουν µια υποθαλάσσια ηφαιστειακή έκρηξη σε σχεδόν πραγµατικό χρόνο.

9. Αφού έχετε εντοπίσει που είναι η συγκεκριµένη τοποθεσία, αναζητήστε στη βιβλιογραφία ή στο διαδίκτυο κάποιες περισσότερες πληροφορίες για το συγκεκριµένο υποθαλάσσιο όρος (π.χ. πως και πότε ανακαλύφθηκε, αν έχει εξερευνηθεί στο µεταξύ, κλπ.). Σχολιάστε τα ευρήµατα σας, στο συγκεκριµένο ερώτηµα, και συνοψίστε τα µαζί µε όλα τα άλλα σηµαντικά στοιχεία από τη διερεύνηση σας για το συγκεκριµένο υποθαλάσσιο όρος και ηφαίστειο, σε µια σειρά διαφανειών χρησιµοποιώντας το υπόδειγµα *Hydro-Oceano-VUtemplate.ppt* (από τις ιστοσελίδες του µαθήµατος)

## **Μέρος Β**

Από τις ιστοσελίδες του µαθήµατος κατεβάστε το 4-σέλιδο *ergasia2\_maps.pdf* που περιέχει κατά σειρά ένα βυθοµετρικό χάρτη της προηγούµενης περιοχής του ωκεάνιου πυθµένα, δυο χάρτες µε τις ενδείξεις *pre-event bathymetric map* και *post-event bathymetric map* και ένα άδειο περίγραµµα φύλλου εργασίας µε την ένδειξη *profile\_worksheet*.

(1) Θεωρείστε το βαθυµετρικό χάρτη στη σελ. #1, του προαναφερόµενου 4-σέλιδου. Στην περιοχή του προαναφερόµενου ηφαιστείου είχαν τοποθετηθεί 3 υδρόφωνα στις θέσεις

HP01 45° 55.0' N / -130° 01.0' W HP02 45° 55.0' N / -129° 59.0' W HP03 45° 57.0' N / -129° 59.0' W

Σηµειώστε στο χάρτη τις τοποθεσίες για τα τρία υδρόφωνα, συµβολίζοντας τα µε τους κωδικούς τους.

(2) Θεωρείστε ότι, κατά τη διάρκεια ενός σεισµού, τα υδρόφωνα κατέγραψαν τους ακόλουθους χρόνους διαδροµής του σεισµικού κύµατος

HP01 1.87 sec HP02 0.97 sec

HP03 1.53 sec

Χρησιµοποιώντας τη γνωστή µέθοδο του τριγωνισµού, µετατρέψτε τους εν λόγω χρόνους διαδροµής του σεισµικού κύµατος σε απόσταση από κάθε υδρόφωνο για να βρείτε την τοποθεσία της εστίας του σεισµού. Θυµηθείτε: Απόσταση = χρόνος x ταχύτητα ήχου, όπου για τις ανάγκες της άσκησης χρησιµοποιήστε ως ταχύτητα του ήχου 1.5 km / sec. Ποιες είναι οι συντεταγµένες του επίκεντρου του σεισµού; Σηµειώστε στο χάρτη το επίκεντρο του σεισµού, µαζί µε τους κύκλους τριγωνισµού από τους οποίους υπολογίστηκε.

(3) Οι χάρτες *pre-event bathymetric map* και *post-event bathymetric map* απεικονίζουν έναν παλαιό και έναν νέο βυθοµετρικό χάρτη της περιοχής του προαναφερόµενου υποθαλάσσιου ηφαιστείου. Ο νέος χάρτης έγινε προκειµένου να µπορούµε για να αναζητήσουµε τυχόν αλλαγές στον θαλάσσιο πυθµένα µετά από µια ηφαιστειακή έκρηξη. Μέσω µιας τεχνικής που ονοµάζεται **περίγραµµα υψοµετρικού προφίλ** (contour profiling), µπορούµε να δηµιουργήσουµε µια διατοµή του θαλάσσιο πυθµένα κατά µήκος µιας συγκεκριµένης γραµµής.

Με τη σύγκριση των pre- και post-event διατοµών µπορεί να προσδιοριστεί η έκταση νέας λάβας, το βάθος της, και να προσδιοριστούν περιοχές του βυθού που κατέρρευσαν. Μαζί µε τους χάρτες θα χρειαστείτε το φύλλο εργασίας δεδοµένων *profile\_worksheet* όπου θα σηµειώσετε τα δεδοµένα που θα εξαχθούν από τους χάρτες.

Για τους σκοπούς της Θεµατικής Εργασίας ζητείται να µεταφέρετε τις πληροφορίες από τους χάρτες για το βάθος κατά µήκος των εικονιζόµενων γραµµών του εκάστοτε γεωγραφικού πλάτους σε µια εγκάρσια τοµή επί του προφίλ του φύλλου εργασίας για να αναζητήσετε τυχόν αλλαγές στον πυθµένα που οφείλονται στην λάβα από την έκρηξη του ηφαιστείου.

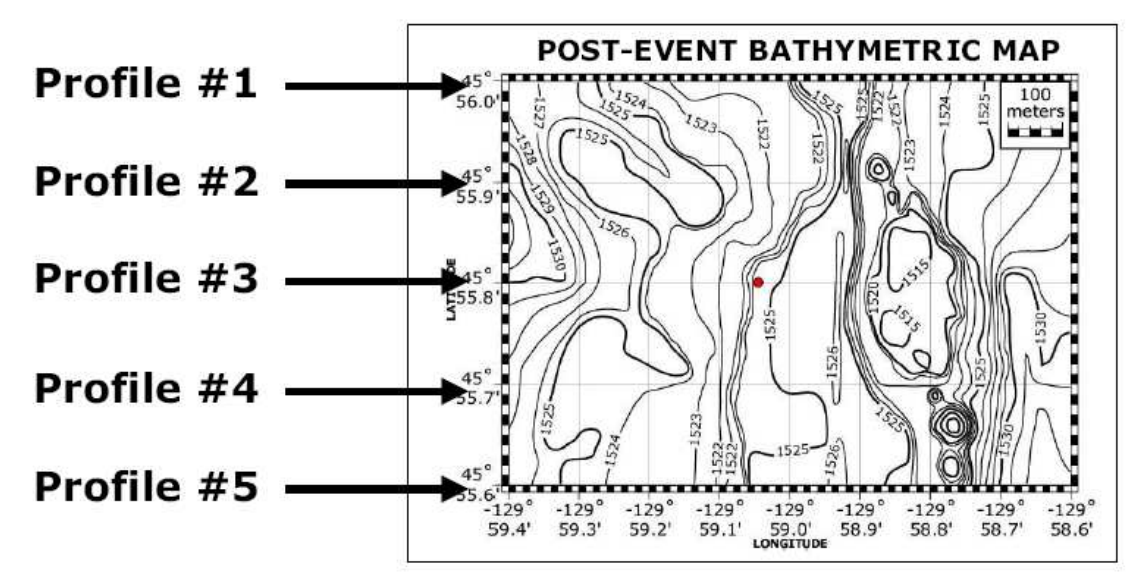

- (4) Όταν τελειώσετε και τα πέντε προφίλ,
	- συγκρίνετε και συνδυάστε τα αποτελέσµατα σας. Η διαφορά στο εκάστοτε pre-event και post-even προφίλ θα είναι η αλλαγή του βάθους του πυθµένα λόγω της ηφαιστειακής έκρηξης και της ροής λάβας. Βλέπετε τέτοιες αλλαγές στα πέντε προφίλ; Συνιστάται στο φύλλο εργασίας για κάθε περίγραµµα προφίλ, η περιοχή µεταξύ των προφίλ στα preevent και post-even στάδια, να υποτυπωθεί π.χ., µε κόκκινο χρώµα, για να δείξει το πάχος και την έκταση της νέας λάβας κατά µήκος κάθε προφίλ.
	- Προσδιορίστε το µέγιστο πάχος της ροής της λάβας και αναφέρετε τυχόν περιοχές του πυθµένα που καταρρεύσανε.

(5) Τέλος, για να χαρτογραφήσετε τα όρια ροής της λάβας, χρησιµοποιήστε τα πέντε προφίλ και σηµειώστε τα ανατολικά και δυτικά όρια της ροής λάβας (την προαναφερόµενη κόκκινη περιοχή) κατά µήκος της αντίστοιχης γραµµής του εκάστοτε γεωγραφικού πλάτους επί του post-even χάρτη. Ποιο είναι το µέγιστο πλάτος της ροής της λάβας; Τι συνέβη µε την ροή λάβας εκεί που ανέκυψαν εµπόδια, όπως π.χ. προϋπάρχοντες λόφοι στον πυθµένα;

• Στους χάρτες σηµειώνεται η θέση µιας πλατφόρµας αισθητήρων που είχε τοποθετηθεί στον πυθµένα και αναζητήθηκε µετά τον σεισµό. Βρίσκεται αυτή µέσα στην περιοχή που καλύφθηκε από νέα λάβα ή κατέρρευσε ο πυθµένας; Τι σας λέει αυτό για το τι συνέβη στην πλατφόρµας αισθητήρων;

# **Μέρος Γ**

Σε αυτό το µέρος και σε επόµενες Θεµατικές Εργασίες σε διάφορα στάδια του µαθήµατος θα χρησιµοποιήσετε το **GeoMapApp**, ένα εκπαιδευτικό λογισµικό διαχείρισης και οπτικοποιήσης θαλάσσιων γεωδεδοµένων. Προκειµένου να ξεκινήσετε την προετοιµασία σας και την εξοικείωση σας µε τη χρήση του ζητούνται τα ακόλουθα:

- 1. Εγκαταστήστε το **GeoMapApp** από τον ακόλουθο σύνδεσµο http://www.geomapapp.org/
- 2. Παρακολουθήστε τα ενημερωτικά σύντομα βίντεο ακολουθώντας το σύνδεσμο 'video tutorials' στην αρχική ιστοσελίδα του GeoMapApp ή στο σύνδεσµο του Youtube

http://www.youtube.com/user/GeoMapApp

- 3. Συµβουλευτείτε τον Οδηγό Χρήσης *GeoMapApp User Guide, version 3.6.0* από τον ακόλουθο σύνδεσµο http://app.geomapapp.org/gma\_html/help/User\_Guide/User\_Guide.pdf. Αν στο διαδίκτυο βρείτε κάποιο νεώτερο Οδηγό Χρήσης χρησιµοποιήστε τον (αναφέροντας και την πηγή αναφοράς του).
- 4. Ποιες είναι οι διαθέσιμες χαρτογραφικές επιλογές στο GEOMAP. Γιατί κατά την γνώμη σας επιλέχθησαν αυτές ; Περιγράψτε συνοπτικά τα βασικά χαρακτηριστικά τους

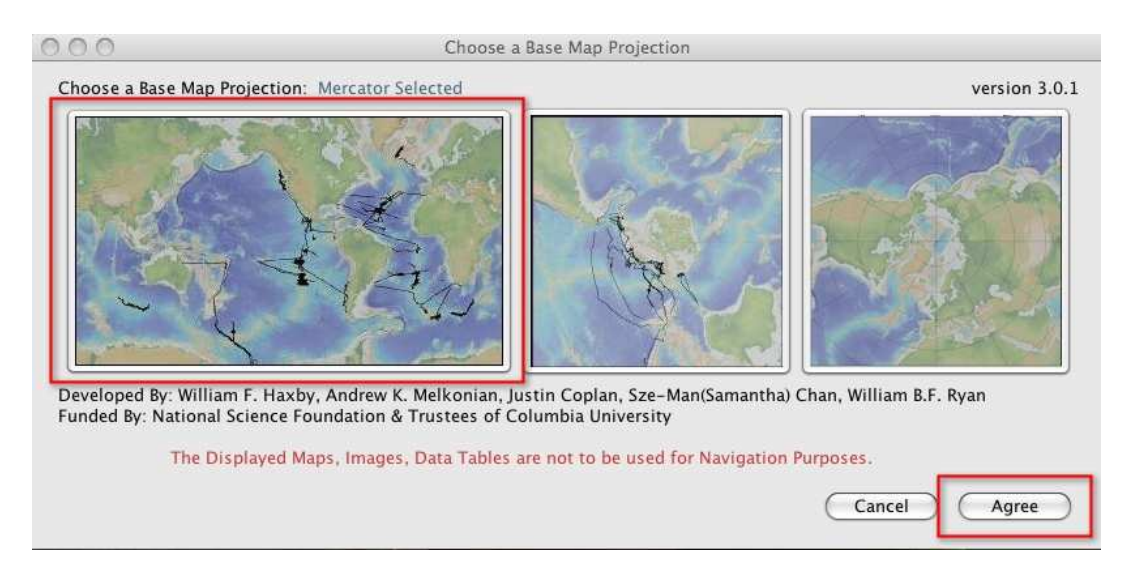

5. (a) Εστιάστε στη Θάλασσα της Τασµανίας. Αποδώστε την χαρτογραφικά σε όσες από τις χαρτογραφικές απεικονίσεις είναι διαθέσιµες και είναι δυνατή η απεικόνιση αυτής της περιοχής, περιλαµβάνοντας στη µια περίπτωση την Τασµανία και την Ν. Ζηλανδία και στην άλλη εστιάζοντας µόνο στο θαλάσσιο περιβάλλον.

Αξιοποιώντας το εργαλείο **GeoMapApp: Distance/profile Tool** υπολογίστε την απόσταση µεταξύ του νότιου άκρου της Τασµανίας και του νότιου άκρου της Ν. Ζηλανδίας σε όλες τις απεικονίσεις. Ο υπολογισµός της εκάστοτε απόστασης να γίνει τόσο για µέγιστο κύκλο, όσο και για ευθεία γραµµή. Φτιάξτε σχετικό πίνακα µε τα αποτελέσµατα όπως και µε τις αρχικές και τελικές συντεταγµένες των σηµείων µεταξύ των οποίων µετρήσατε την απόσταση. Τι διαφορές παρατηρείτε και που οφείλονται αυτές; Επισυνάψτε τα αντίστοιχα διαγράµµατα και σχολιάστε τι παρατηρείτε για την βυθοµετρία της περιοχής.

(b) Αξιοποιώντας τo εργαλείο **GeoMapApp: Overlays/Distance Scale** και **GeoMapApp: Overlays/Colour Scale** τοποθετήστε κλίµακες στους χάρτες και κάνναβο µε το εικονίδιο GeoMapApp: **Οverlays>Latitude Longitude Graticules**.

(c) Ακολουθώντας τον παράλληλο κύκλο των 43° S στη Μερκατορική προβολή και αξιοποιώντας το κάναβο καταγράψτε τη θέση και το βάθος ανά µία µοίρα. Αποδώστε αυτή την τοµή σε διάγραµµα αξιοποιώντας το εργαλείο **GeoMapApp: Distance/profile** Tool.

(d) Αξιοποιώντας το εργαλείο **GeoMapApp: Digitize Latitude, Longitude, Depth** για την ίδια διαδροµή δηµιουργήστε σχετικό πίνακα τιµών, κάντε το διάγραµµα στο Εxcel και κάντε συγκρίσεις.

ε) Aκολουθώντας τις οδηγίες όπως περιγράφονται στο ενδεικτικό παράδειγµα, στον σύνδεσµο https://serc.carleton.edu/eet/seafloor/part\_3.html, σχεδιάστε **βαθυµετρικές** καµπύλες για την ίδια περιοχή µε το χέρ χρησιµοποιώντας τα στοιχεία της ψηφιοποιήσης (και συγκρίνετε µε τις καµπύλες που φτιάχνει ψηφιακά το **GeoMapApp** για την ίδια τοµή. Θα βρειτε το εικονίδιο για τις καµπύλες, όπως και το menu των παραµέτρων σχεδιασµού τους στο παράθυρο που θα ανοίξει κατά τον ψηφιακό σχεδιασµό της τοµής **Loaded Grids**.

6. Αποδώστε στην ίδια περιοχή τα χερσαία/θαλάσσια σύνορα (τα όρια) των παρακείµενων κρατών και την ακτογραµµή σε διαδοχικά layers χρησιµοποιώντας το εργαλείο **GeoMapApp: Οverlays>Μaritime Boundaries**. Εξηγήστε συνοπτικά τι είδους θαλάσσια σύνορα είναι διαθέσιµα; Ποια η διαφορά τους;

Χρησιµοποιώντας το εργαλείο **GeoMapApp: Data layers GeoMapApp: Focus Sites** ∆ιερευνήστε εάν υπάρχουν άλλα διαθέσιµα δεδοµένα πλην αυτών των παγκόσµιων χαρτών ειδικά για τη Θάλασσα της Τασµανίας ή την ευρύτερη περιοχή. Μεταφορτώστε τα και καταγράψτε τα, αποδίδοντάς τα σε κατάλληλους χάρτες.